# Psyc 250 – Statistics & Experimental Design

### ANOVA Exercise

As we discussed in class, the "ANOVA family" has much more flexibility than the family of *t* tests. For today's exercises, we will demonstrate this flexibility by using an expanded version of the Anorexia dataset. There is now an additional group (Supportive Therapy) and an additional timepoint (6 month follow-up). Open the file as an SPSS file. If you like, you can enter the Value Labels for "Group" ( $1 =$  Family Therapy,  $2 =$ Control,  $3 =$  Supportive Therapy).

Context: In the context of testing the effectiveness of a particular treatment, it is not uncommon to find that some form of therapy (such as Family Therapy) is better than no therapy at all (i.e., control group). One could argue that any contact with a therapist is therapeutic in and of itself, regardless of the specific type of therapy. Therefore, it is also important to compare various types of therapies to each other. In today's example, we will include a second type of control group – Supportive Therapy. This therapy is designed to offer supportive counseling to the patient, but beyond this emotional support, no actual therapeutic techniques are utilized (i.e., this is essentially another version of a control group).

# **One-Way ANOVA**

We will use ANOVA to answer the following question: Are there differences in pretreatment weight across the Family Therapy, Supportive Therapy, and control conditions?

#### **Concept Check**

Before conducting the actual analysis…

- 1. What is the Null Hypothesis (state in words and statistical notation)?
- 2. What do you expect to find?
- 3. Why is this analysis important?

To compute an ANOVA in SPSS…

 $[Analyze] \rightarrow [General Linear Model] \rightarrow [Univariate]$ 

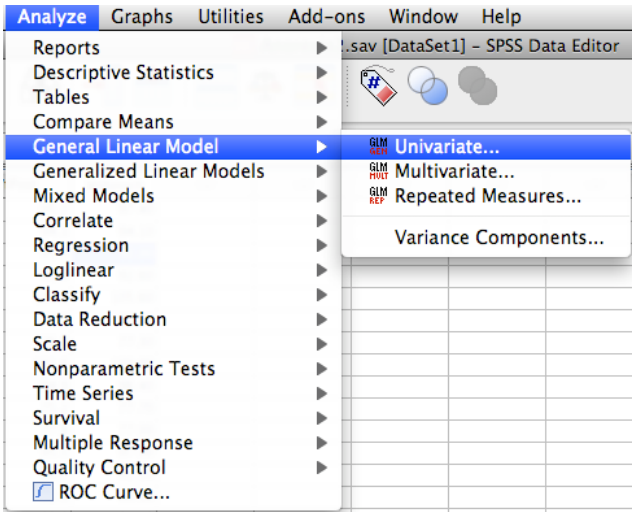

…which will open a new window…

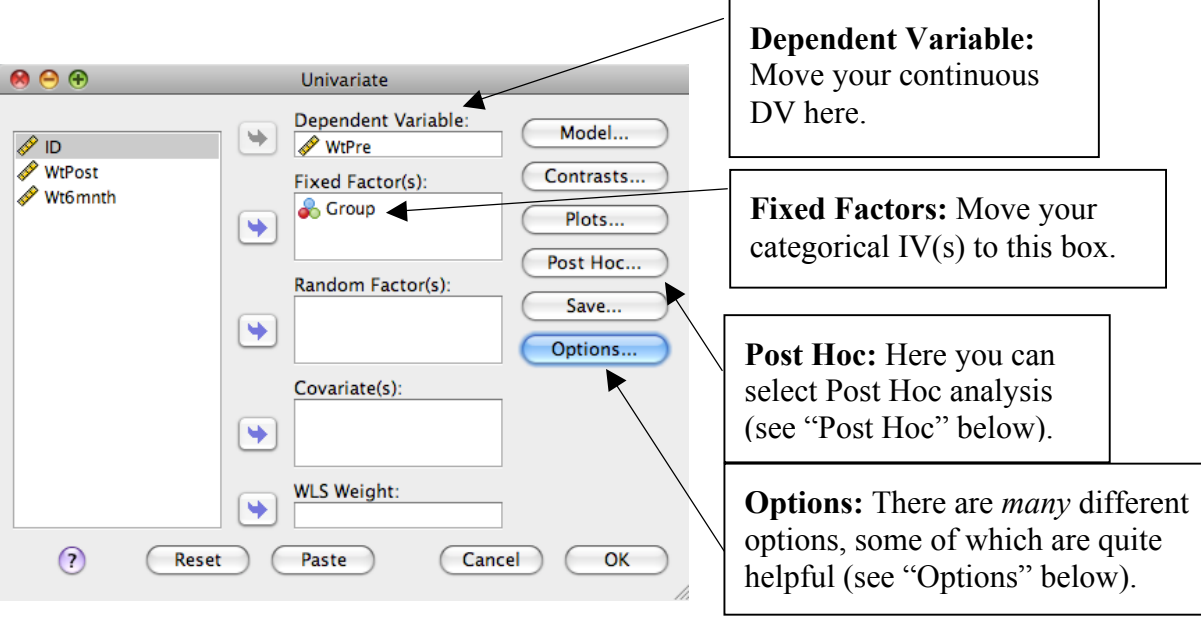

**Post Hoc** (select the "Post Hoc..." button to open the following window):

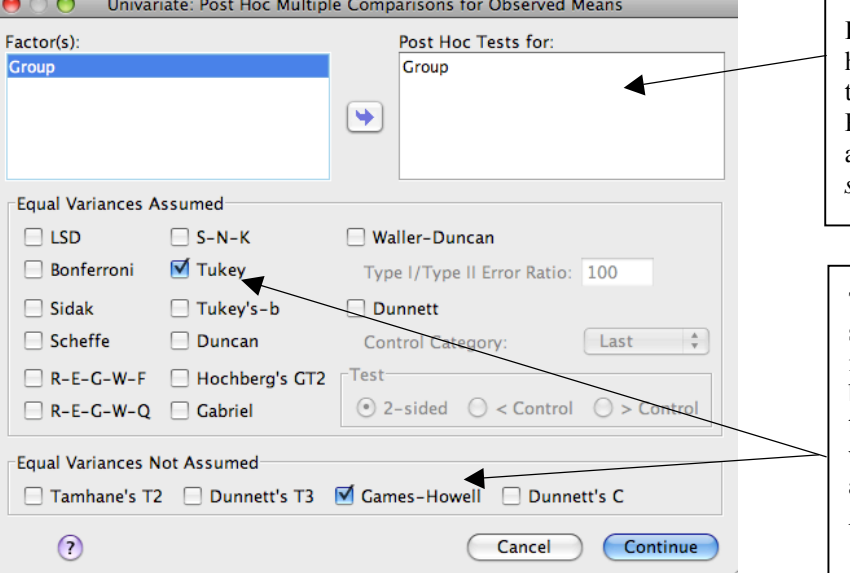

**Post Hoc Tests for:** Move any "Factors" that have more than 2 groups/levels to this box. In this case, there is only one IV. Remember, Post-Hocs will help us identify which groups are significant, *if the omnibus F-test is significant*.

The Tukey post-hoc has become the 'gold standard'. That is, it's commonly used, and it is easy to justify. You may notice that it's in a box called "Equal Variances Assumed". This term should sound familiar! In the event that we cannot assume equal variances, we should also select one under "Equal Variances Not Assumed" (the Games-Howell is common).

**Options** (Select the "Options…" button to open the following window):

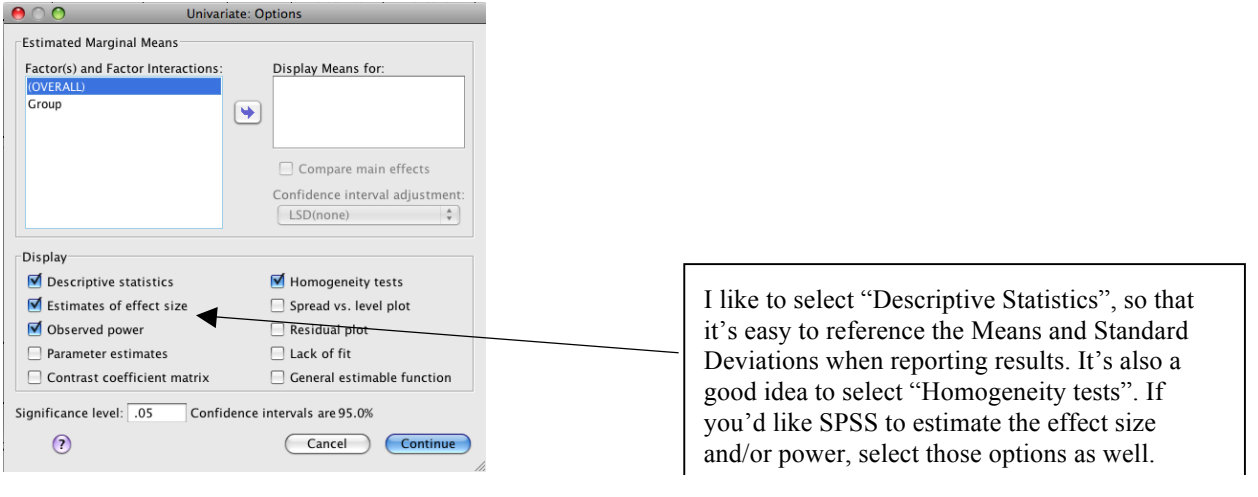

Below is selected Output for the options we selected above. You should know enough about SPSS and ANOVA to navigate this Output. A few notes…

- Start with Levene's Test (interpretation is the same as with a *t*-test)
- If Equal variances are assumed, you can use Tukey for the post-hoc; if not, you can use Games-Howell

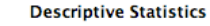

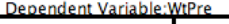

|                       |        | Std.      |    |
|-----------------------|--------|-----------|----|
| <b>Group</b>          | Mean   | Deviation |    |
| <b>Family Therapy</b> | 83.229 | 5.0167    | 17 |
| Control               | 83.496 | 4.8352    | 26 |
| Supportive Therapy    | 83.813 | 4.0803    | 16 |
| Total                 | 83.505 | 4.6232    | 59 |

Levene's Test of Equality of Error Variances

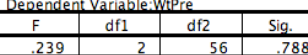

Tests the null hypothesis that the error variance of the dependent variable is equal across groups. a. Design: Intercept + Group

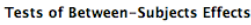

The outlined section of this Output Box should look VERY familiar to you --- it is essentially the ANOVA Summary Table. Focus on this outlined portion when interpreting the results of a One-Way ANOVA. Beyond the summary table we computed by hand, this output also includes an estimate of effect size (eta-squared) and an estimate of observed power (Note: when differences are *expected*, we want power to be .80 or greater). Note: SPSS Partial Eta Squared is the same as the "eta-squared" that we discussed in class.

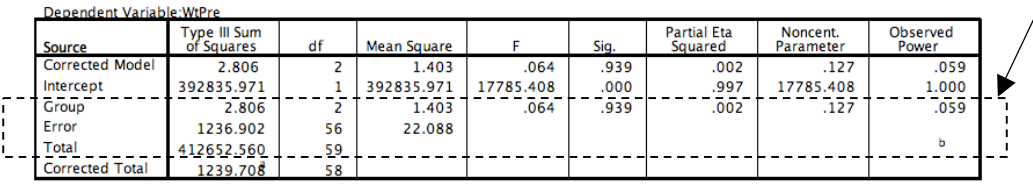

a. R Squared = .002 (Adjusted R Squared =  $-.033$ ) b. Computed using alpha =  $.05$ 

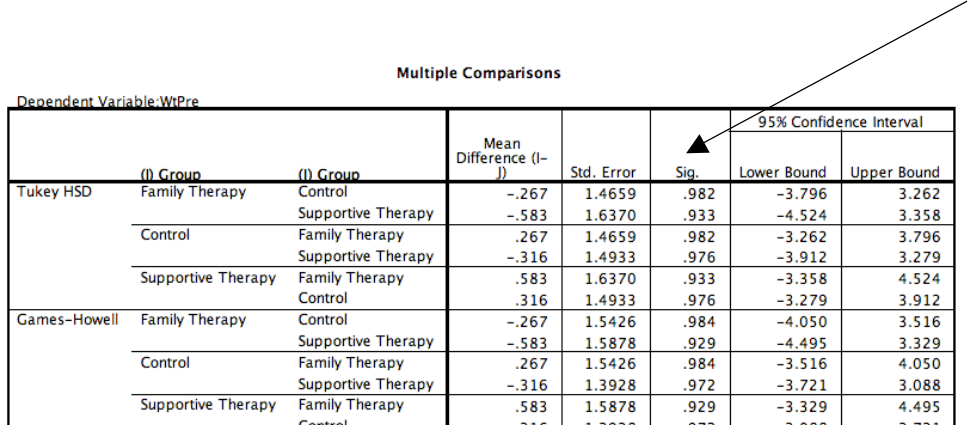

Here are the post-hoc analyses – divided by Tukey and Games-Howell. In this case, there is nothing to interpret because the overall *F* test is not significant. However, notice the format: Family therapy is compared to the Control and then Supportive Therapy. In the next row, The control is the reference group, followed by Supportive Therapy.

Based on observed means.<br>The error term is Mean Square(Error) = 22.088.

### **Concept Check**

- 4. The effect size (eta-squared) is extremely low --- why?
- 5. Write the results of this test in APA format.
- 6. What would you expect if you ran the results at post-test?...and at 6-month follow-up?
- 7. Examine Post-test and 6 month f/u weight across groups, and write the results in APA Format.

# **Repeated Measures ANOVA**

We will use Repeated Measures ANOVA to answer the following questions: Do patients *within a particular group* gain weight throughout therapy, and is any weight gain maintained 6 months after therapy?

# **Concept Check**

8. What is the Null Hypothesis for the Family Therapy Group (state the Null Hypotheses in words and statistical notation)?

Recall from repeated measures *t* that we must first select cases that we want included in our analysis! (See notes from previous SPSS Lab). Let's start with the Family Therapy Group (Group  $= 1$ ).

 $\Gamma$ 

To compute a Repeated Measures ANOVA in SPSS…

 $[Analyze] \rightarrow [General Linear Model] \rightarrow [Repeated Measures]$ 

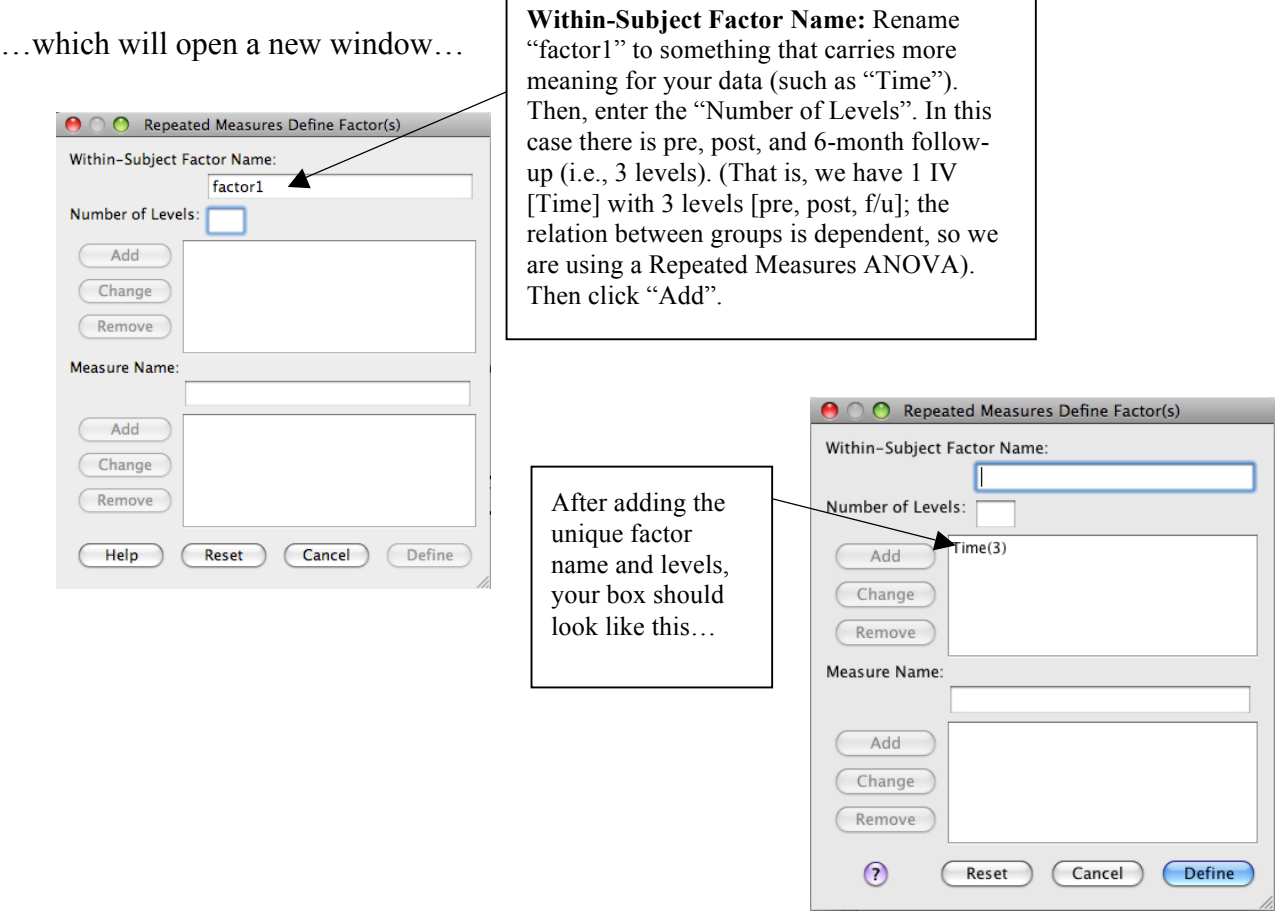

Ē,

Next, Click "Define", which opens yet another window (see next page)…

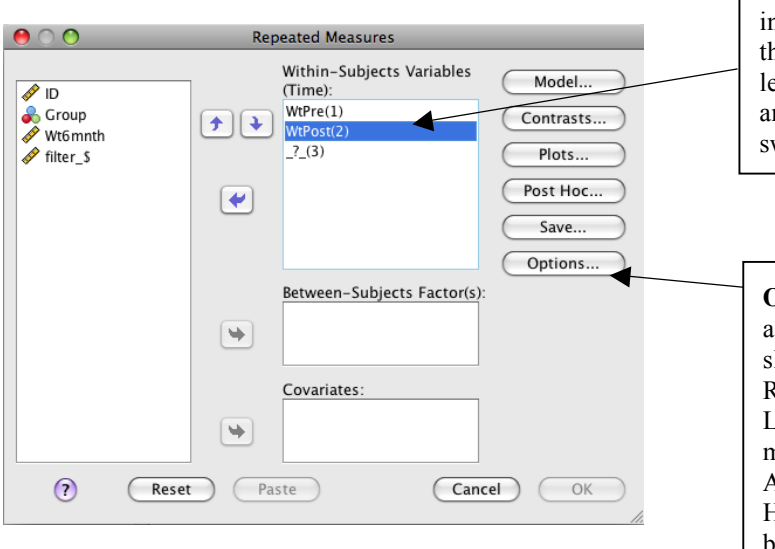

**Within-Subjects Variables (Time):** You informed SPSS that there would be 3 levels in the previous step. Now, you can define each evel with the specific variable. Select level 1 and move it into this box using the toggle witch. Do this for the other variables as well.

**Options & Post Hoc:** Unfortunately, running a repeated measures ANOVA in SPSS is like licing bread with a chainsaw. That is, the Repeated Measures option under General Linear Model was designed to do MUCH more than a simple repeated measures ANOVA with 3 levels. Therefore, the Post Hoc option doesn't offer much (click on the button and see what happens). However, posthocs can still be generated under **Options** (see window below).

After clicking on the Options button, the following window will open…

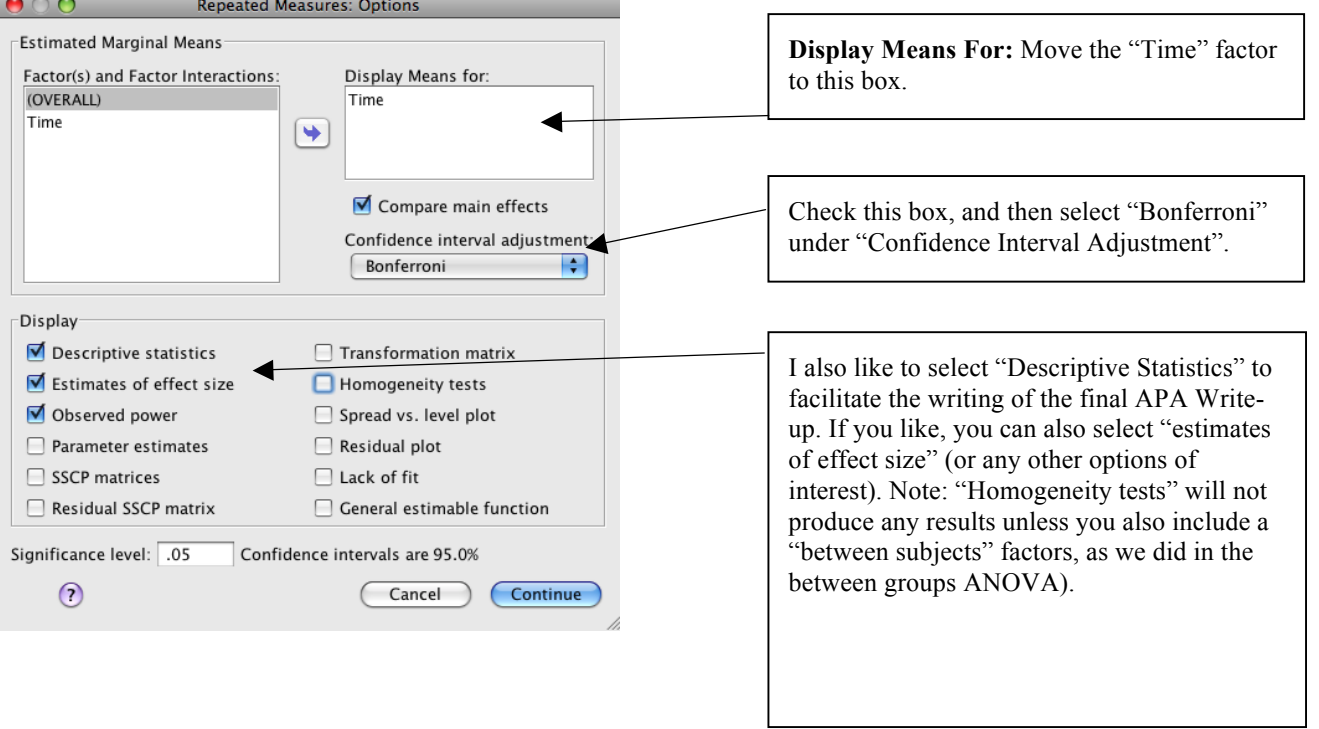

Next, Click Continue, and then run the analysis. Selected and annotated output can be found on the following page…

Once again, you should know enough about SPSS by now to navigate most of this Output (though do note the annotations below).

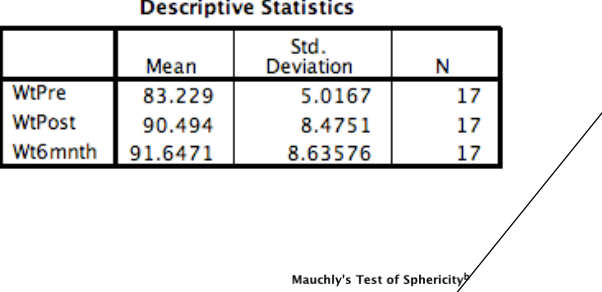

The details of this test are beyond the scope of this class. However, know that it is very sensitive. Therefore, this test is often ignored, and you can proceed below by interpreting the **"Tests of Within-Subjects Effects"** using the **"Sphericity Assumed"** results.

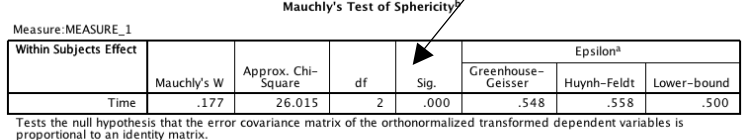

oportional to an neemity maturx.<br>a. May be used to adjust the degrees of freedom for the averaged tests of significance. Corrected tests are displayed in<br>the Tests of Within–Subjects Effects table.

b. Design: Intercept<br>Within Subjects Design: Time

**Tests of Within-Subjects Effects** 

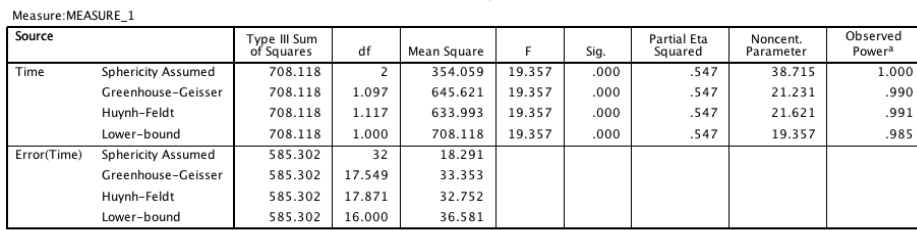

a. Computed using alpha =

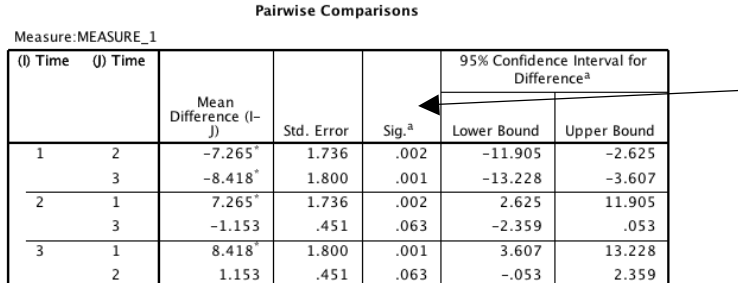

Here are the post-hoc tests using the Bonferroni correction (see Note "a" below this box). Unfortunately, SPSS doesn't present the variable name, so you need to remember that 1 was defined as Pretest weight, 2 as Posttest weight, and 3 as six-month follow-up. The first row compares time 1 to time to 2, followed by time 1 to time 3. Next, time 2 is compared to times 1 and 3.

Based on estimated marginal means \*. The mean difference is significant at the a. Adjustment for multiple comparisons: Bonferroni.

- **Concept Check** 9. Write the results of this test in APA format (for only the "Family Therapy" group)
	- 10. Examine changes in weight for the control and Supportive Therapy Groups, and write the results in APA Format.
	- 11. Offer a descriptive (words only, no numbers) summary of all results. (Convince me that you hear music!!!)